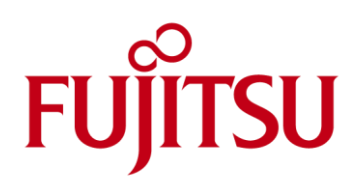

# FUJITSU Cloud Service S5 Setup and Configure an Additional Disk with CentOS Servers

This guide details the steps required to install and configure an additional disk with a CentOS server on the FUJITSU Cloud Service S5 and how to use that disk from the CentOS server.

#### Assumptions

- $\blacksquare$ User Account, Certificate and connectivity to the FUJITSU Cloud Service S5.
- $\blacksquare$ Familiarity with the FUJITSU Cloud Service S5 Portal basic configuration and administration tasks.
- Familiarity with the FUJITSU Cloud Service S5 Portal System Manager and Design Studio.
- SSH Client connectivity software is installed
- Familiarity with Linux / CentOS configuration and administration tasks.
- Basic familiarity with a Linux text editor such as vi

## Installation and Configuration of an Additional Disk on the FUJITSU Cloud Service S5

- 1. Using the FUJITSU Cloud Service S5 Portal System Manager select the virtual system to modify.
- 2. Click **Reconfigure**.
- 3. Identify the CentOS server to modify and where additional disk space is required.
- 4. Click on the **Other** tab in the **Additional Options** section.
- 5. Select a **Disk**.
- 6. Holding the left mouse key drag the disk icon onto the CentOS server where additional space is required.
- 7. Type a suitable name for the disk in the **Name:** text box or accept the default in the disk **Details** section.
- 8. Select the disk size using the slider or the up / down arrows in the disk **Details** section.

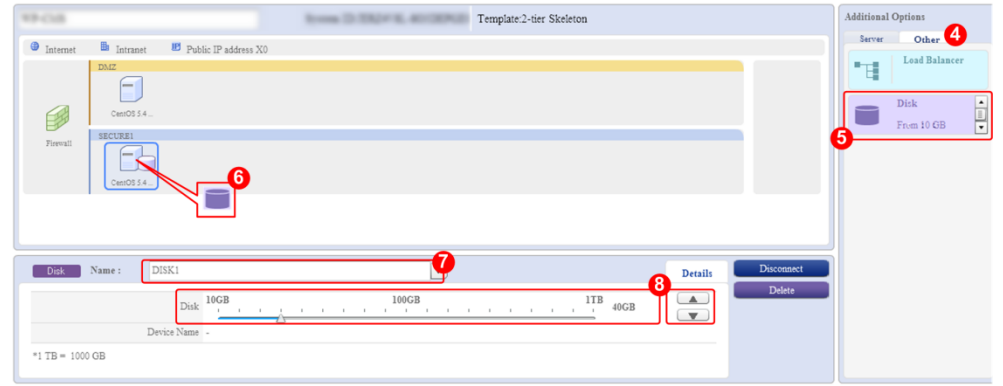

9. Click **Next>**and follow through to **Final Confirmation** remembering to check **I Agree to the Terms of Service** as appropriate.

### Adding a new Disk to a CentOS Server

- 1. Create a VPN Connection and connect via SSH (for example PuTTY)
- 2. Login with appropriate permissions to configure, partition, format, and mount a new disk device.
- 3. List the hard disk partition table(s) on the server by typing **fdisk –l** followed by the **ENTER** key. In this example the new disk being added is 40GB in size,

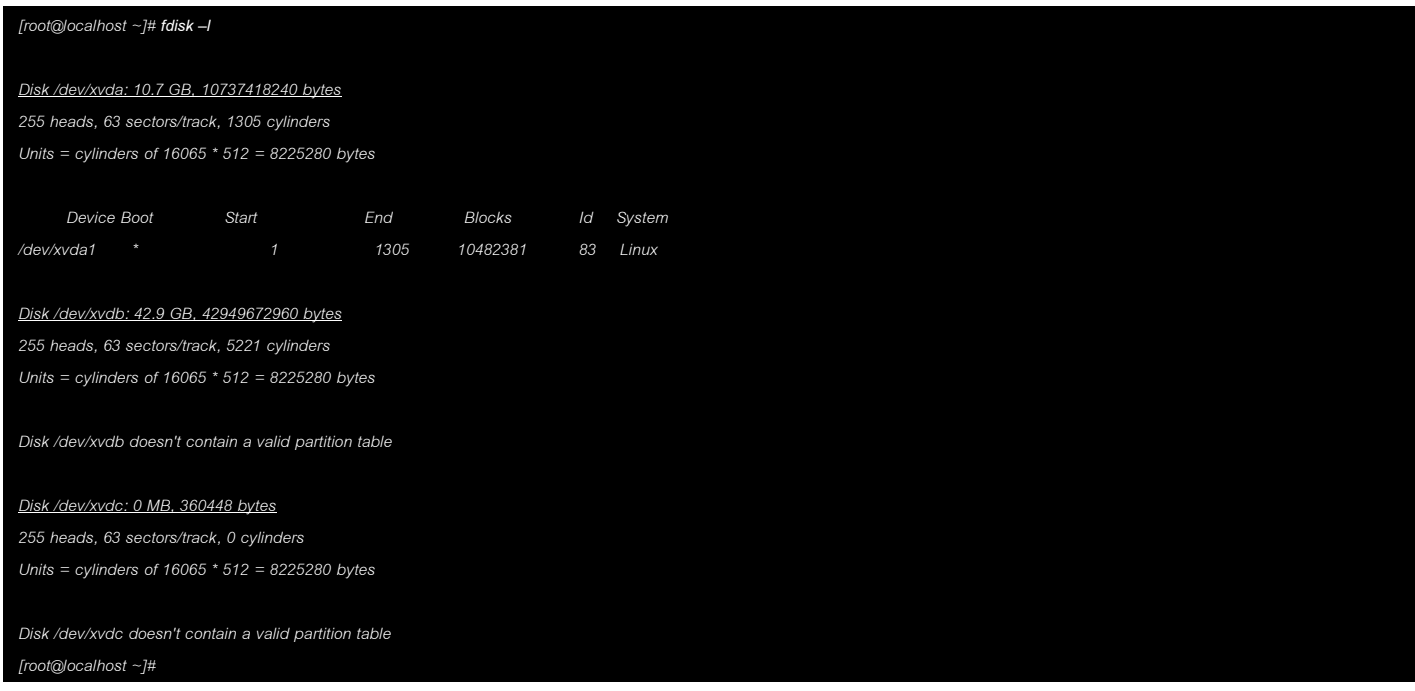

4. Identify the ~40GB disk. Looking at the partition list generated by the previous step, we see that in this example, there are three disks named /dev/xvda, /dev/xvdb and /dev/xvdc. We require a new and therefore unpartitioned disk that is 40GB. The device name matching these criteria is **/dev/xvdb**,

*Disk /dev/xvdb: 42.9 GB, 42949672960 bytes*

5. The device name of the hard disk to the partitioned, formatted and mounted based on the output of this example is **/dev/xvdb**. Remember your output may vary. Next step is to create a primary partition on the device by typing the following **fdisk <device-name>**. An example of this is provided next,

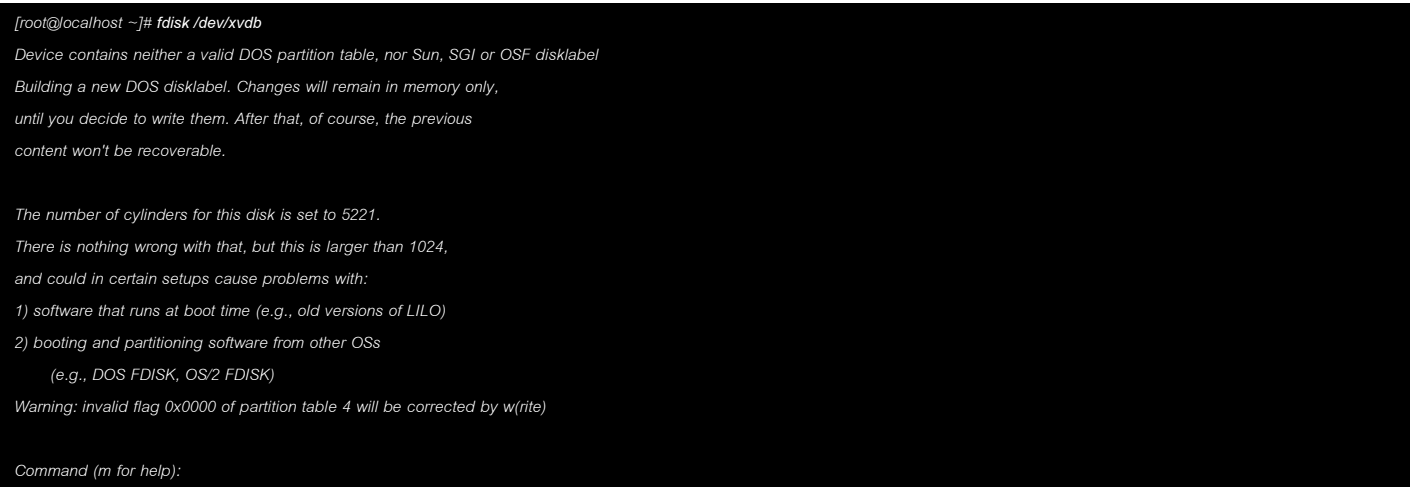

6. Type**n**(add a new partition) followed by the **ENTER** key to add a new partition table,

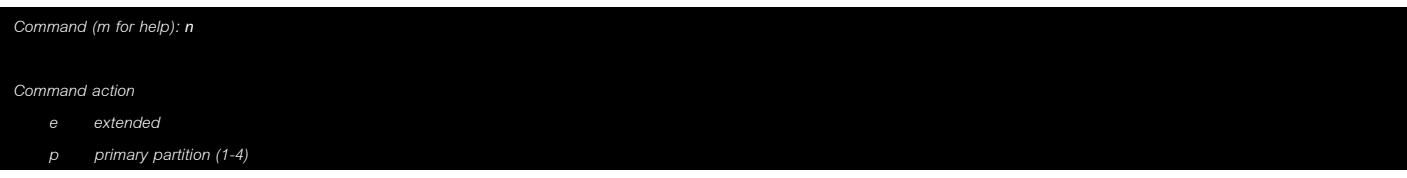

- 7. Create a primary partition. Type **p**followed by the **ENTER** key.
- 8. Enter **1**for the Partition number and then press the **ENTER** key again toaccept the default settings for First Parition,

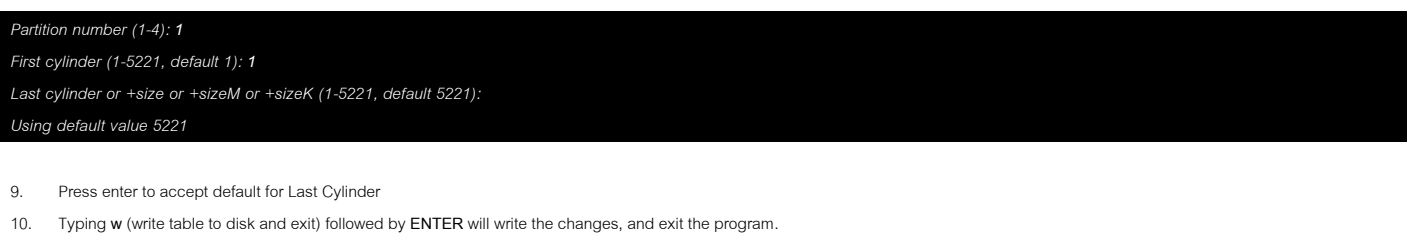

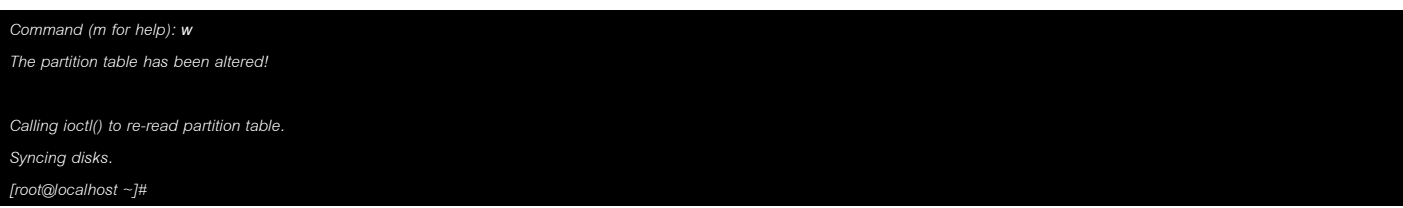

11. Confirm a Linux partition, by retyping the **fdisk**command but this time choose the **p**option(print the partition table)and then **q**to quit.

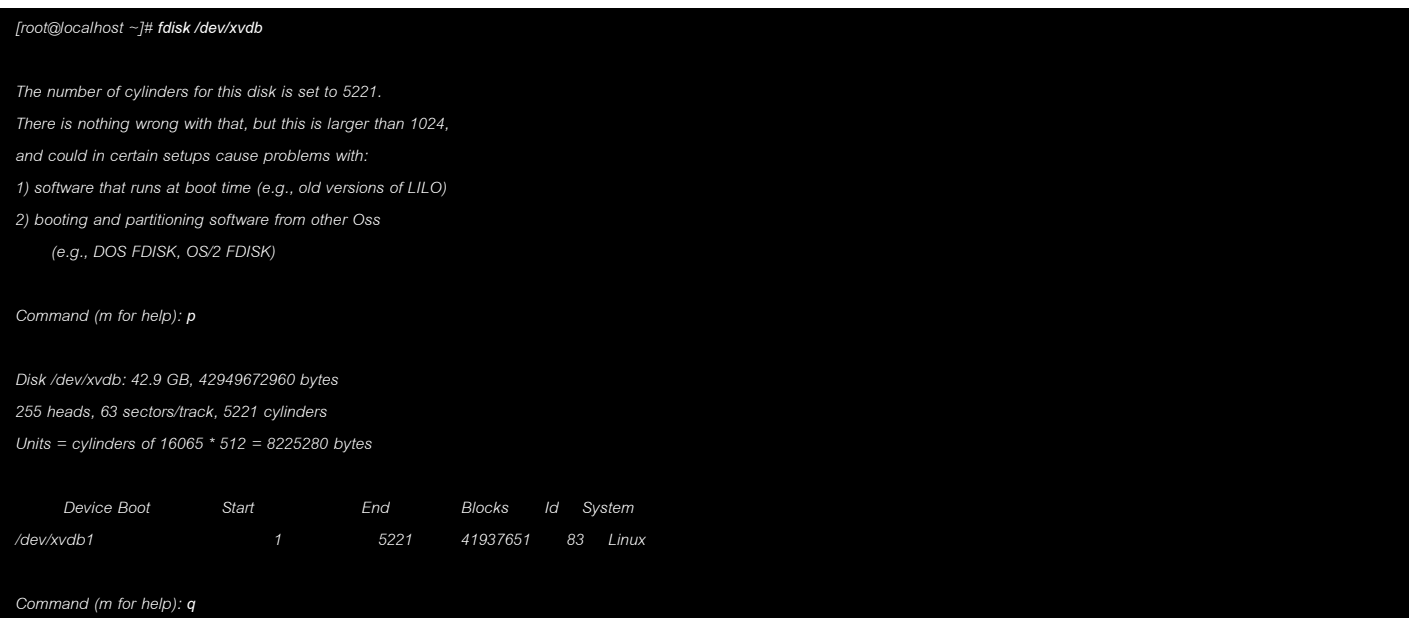

12. The next step is to format the new partition. This is done using the **mkfs -t ext3 <device-name>**command (remember the device in this example is **/dev/xvdb**).

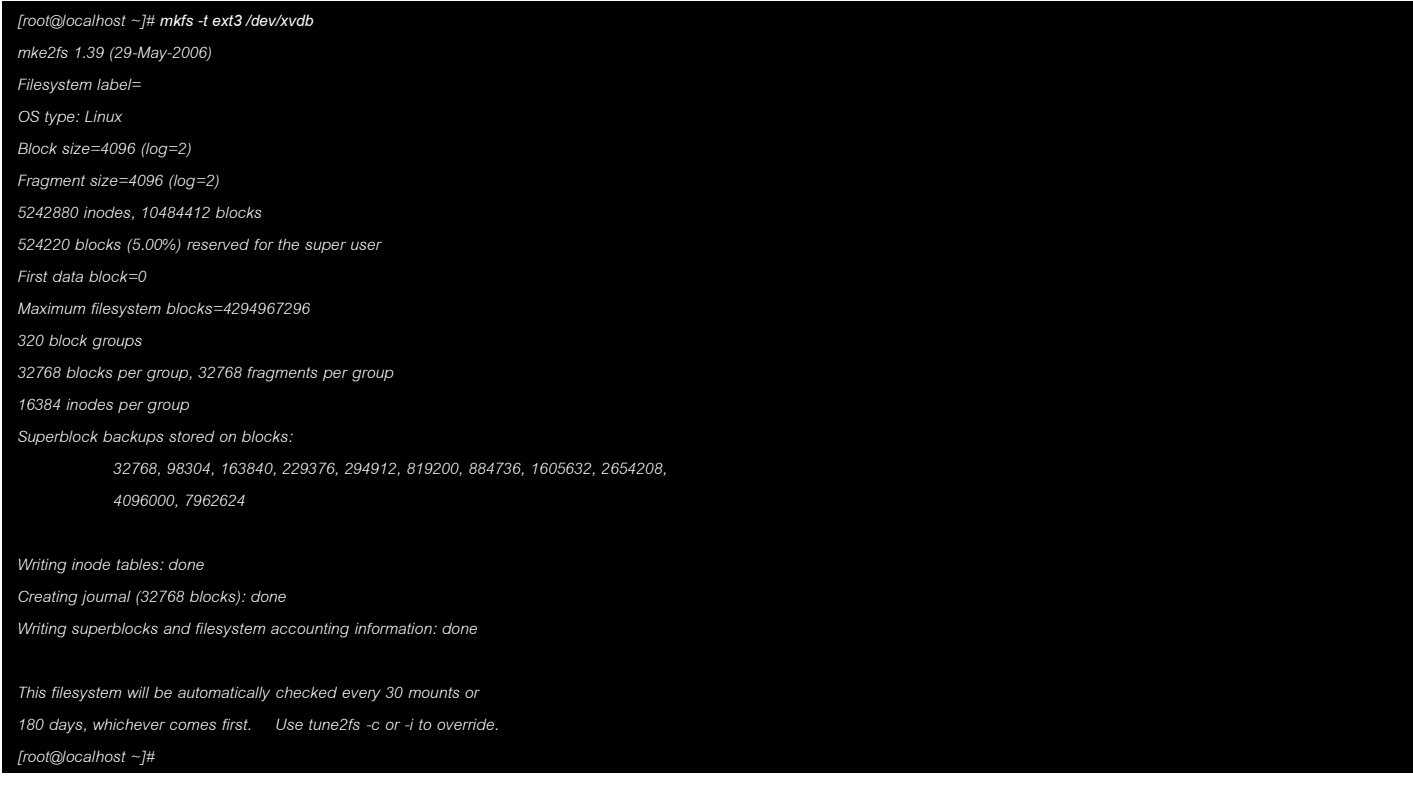

13. Create mount point and set up automatic mount when system start-up. The command to create a mount point is **mkdir <path>**. In this example the new disk will be used to install MySQL so the mount point will be under **mysql**,

### *[root@localhost /]# mkdir /home/mysql*

Add the following as anew last line into the **fstab** configuration. The **vi** editor is used for this example, */dev/xvdb /home/mysql ext3 defaults 0 1*

### *[root@localhost /]# vi /etc/fstab*

NOTE: Your device name and mount directory path may vary from the example above.

14. Finally mount the new disk,

*[root@localhost /]# mount /home/mysql*

A new disk is now installed, configured, partitioned, formatted, mounted and is ready to use on the CentOS server.

Contact **Fujitsu Global Cloud Team** FUJITSU E-mail: cloud\_gsd@au.fujitsu.com

Website: au.fujitsu.com

All rights reserved, including intellectual property rights. Technical data subject to modifications and delivery subject to availability. Any liability that the data and illustrations are complete, actual or correct is excluded. Designations may be trademarks and/ or copyrights of the respective manufacturer, the use of which by third parties for their own purposes may infringe the rights of such owner.

© Copyright Fujitsu Limited 2011